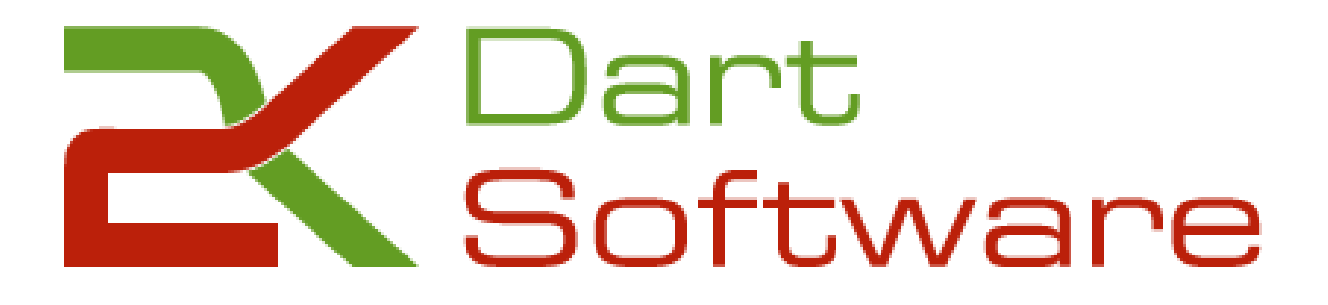

# **Anleitung 2K Dart-Software Liga-Betrieb in der MNR**

**2K Dart-Software**

Vertrieb und Support: Christian Kloß [www.dart-software.de](http://www.dart-software.de/) [christan.kloss@dart-software.de](mailto:christan.kloss@dart-software.de) +491709802645

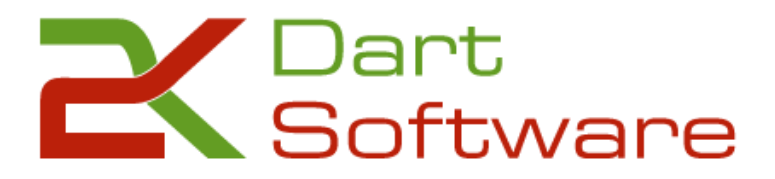

# **Inhaltsverzeichnis**

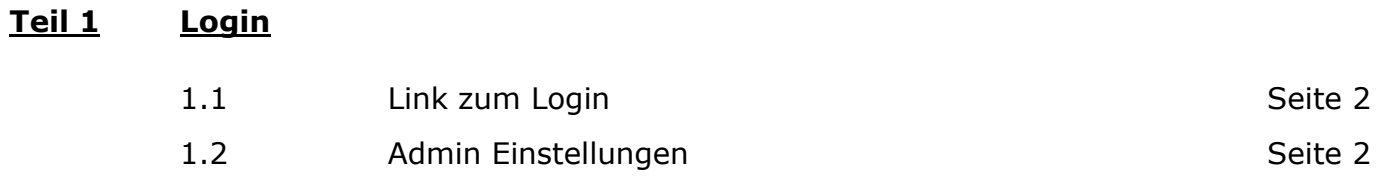

## **Teil 2 [Aufstellungen und manuelle Ergebniseingabe](#page-3-0)**

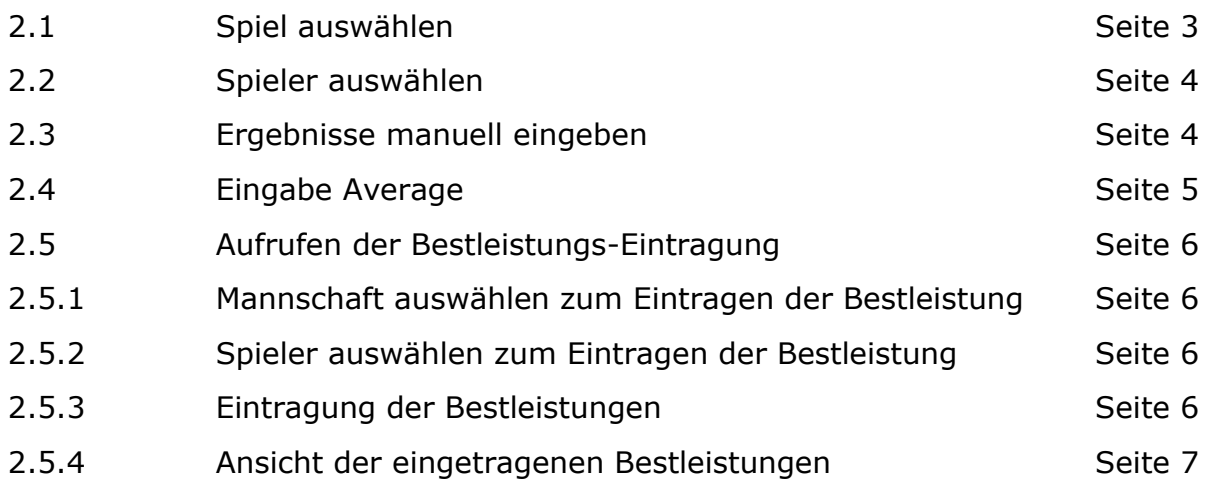

#### **Teil 3 [Frontend](#page-6-1)**

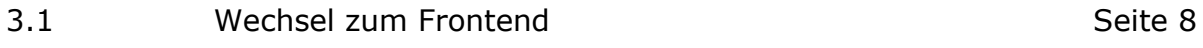

## **Teil 4 [Beenden und Logout](#page-7-1)**

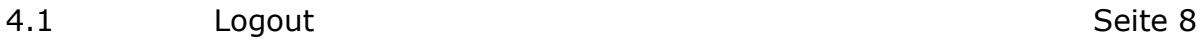

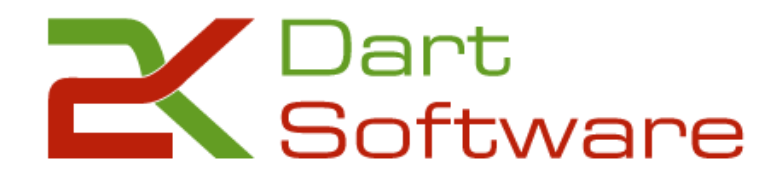

## <span id="page-2-0"></span>**Teil 1 Login**

<span id="page-2-1"></span>1.1 Mit dem Dir zugeschickten Link gelangst Du auf die Startseite der Dart-Software. [\(https://mnr.2k-dart](https://mnr.2k-dart-software.de/index.php/de/?option=com_dartliga&controller=dartliga&view=login)[software.de/index.php/de/?option=com\\_dartliga&controller=dartliga&view=login\)](https://mnr.2k-dart-software.de/index.php/de/?option=com_dartliga&controller=dartliga&view=login)

Hier gibst Du bitte Deinen Benutzernamen und das dazugehörige Passwort ein.

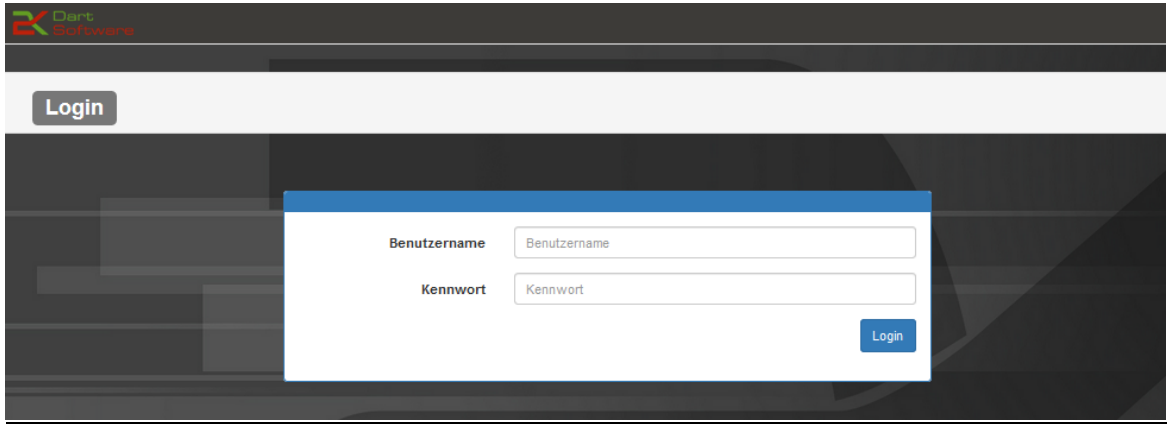

<span id="page-2-2"></span>1.2 Im Bereich Admin kannst Du unter Optionen dein Passwort ändern.

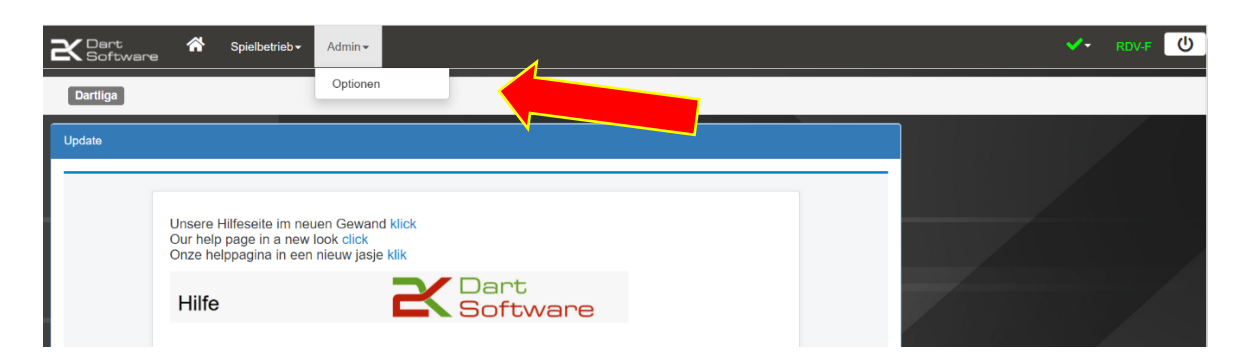

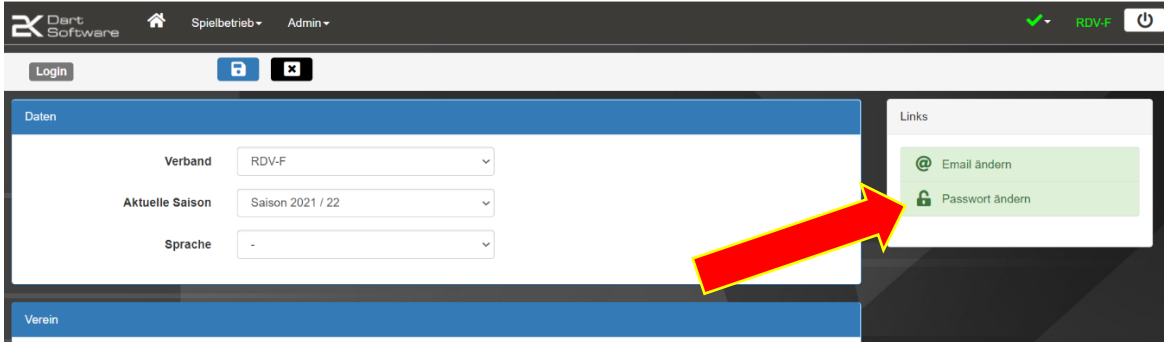

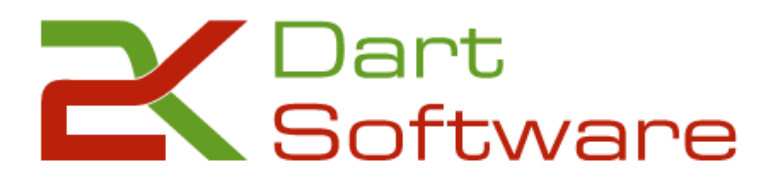

#### **Teil 2 Aufstellungen und manuelle Ergebniseingabe**

<span id="page-3-0"></span>Die Aufstellungen zu einem Spiel werden über den Button "Spielbetrieb  $\rightarrow$  Ergebnisse" generiert.

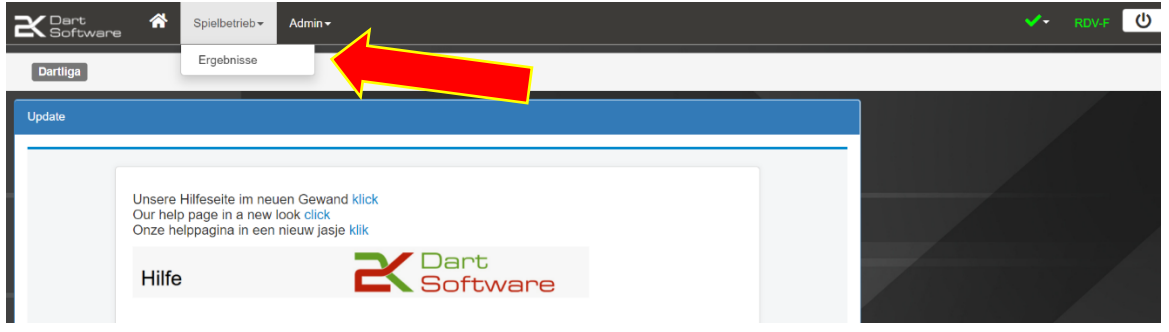

<span id="page-3-1"></span>2.1 Hier erscheinen nun "Eure" jeweiligen Begegnungen – ausgewählt nach dem Filter auf der rechten Seite.

Hier in diesem Beispiel ist der 3. Spieltag ausgewählt. Standardmäßig wird immer der nächste Spieltag ausgewählt.

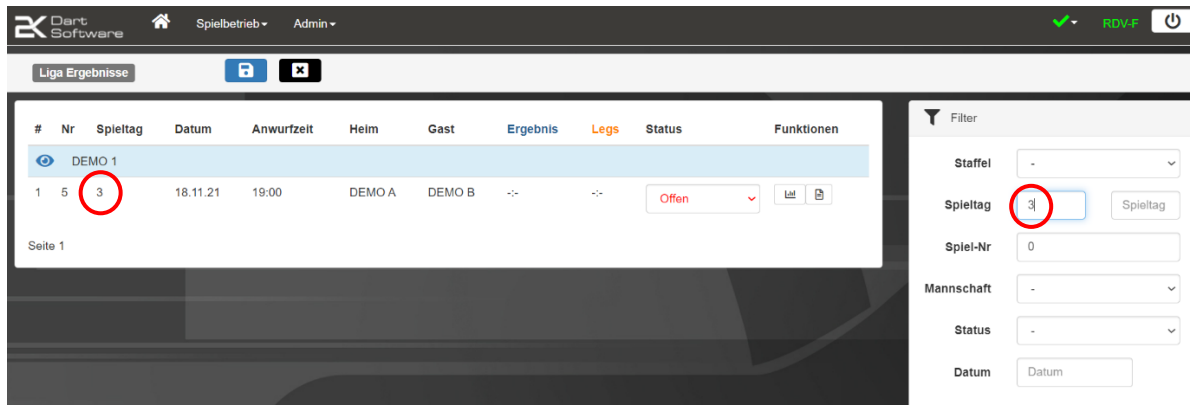

Mit einem Klick auf [B] (Spielbericht) gelangst Du zur Ergebniseingabe des entsprechenden Spiels.

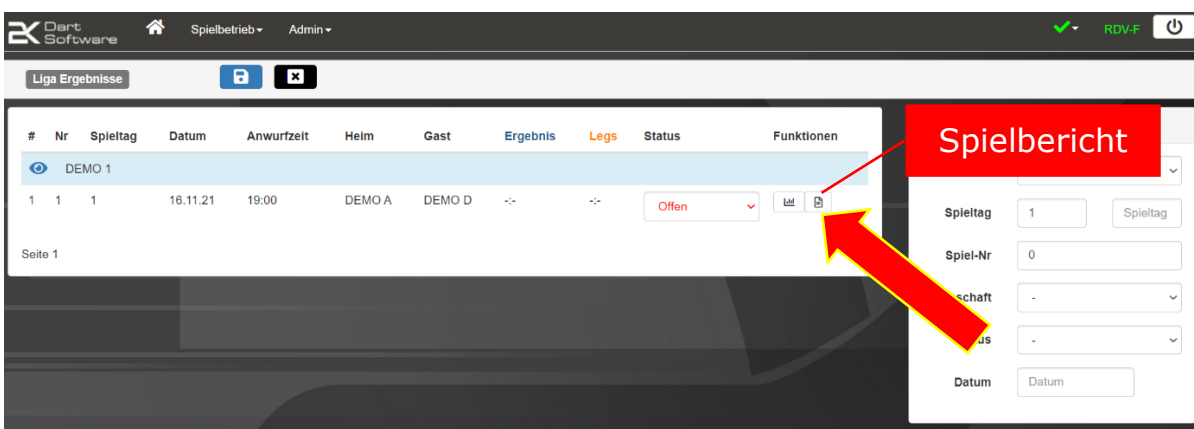

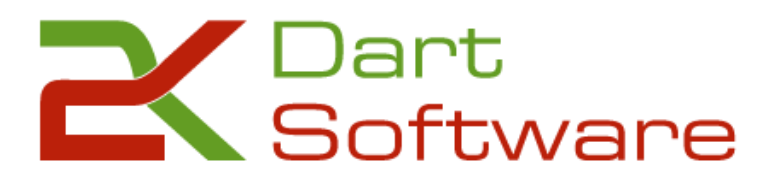

<span id="page-4-0"></span>2.2 Hier wird nun – wie im Spielbetrieb – Blockweise aufgestellt. Du kannst nun die jeweiligen Spieler auswählen. Es werden alle beim jeweiligen Team gemeldeten Spieler, sowie auch die Spieler des Patenteams angezeigt und Du kannst diese dem jeweiligen Spiel zuordnen.

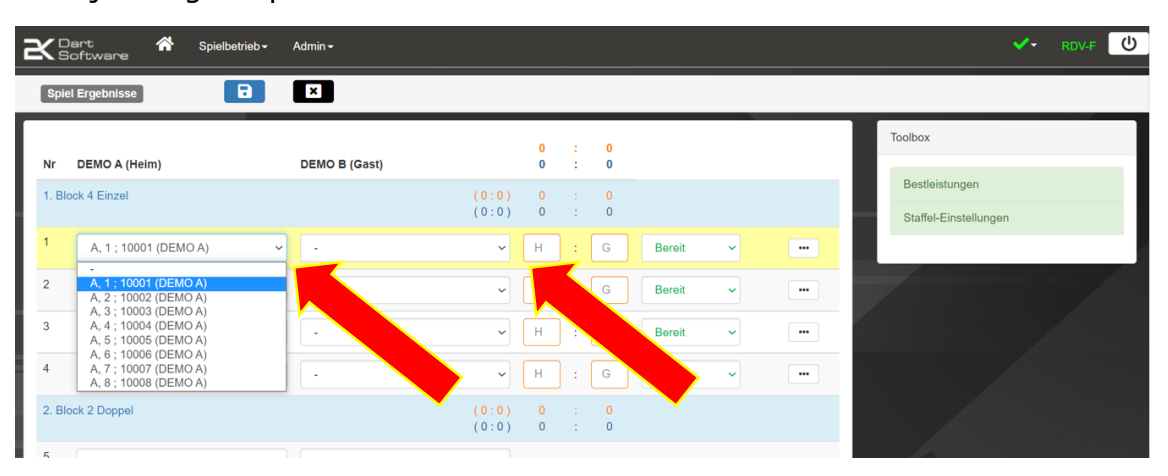

#### **Wichtig!!!**

Nicht vergessen nach der Eingabe der Spieler (Aufstellung) zu speichern und bei Nutzung des Darts Scorer in Verbindung mit der 2k Dart Software den Spielbericht schließen!!!

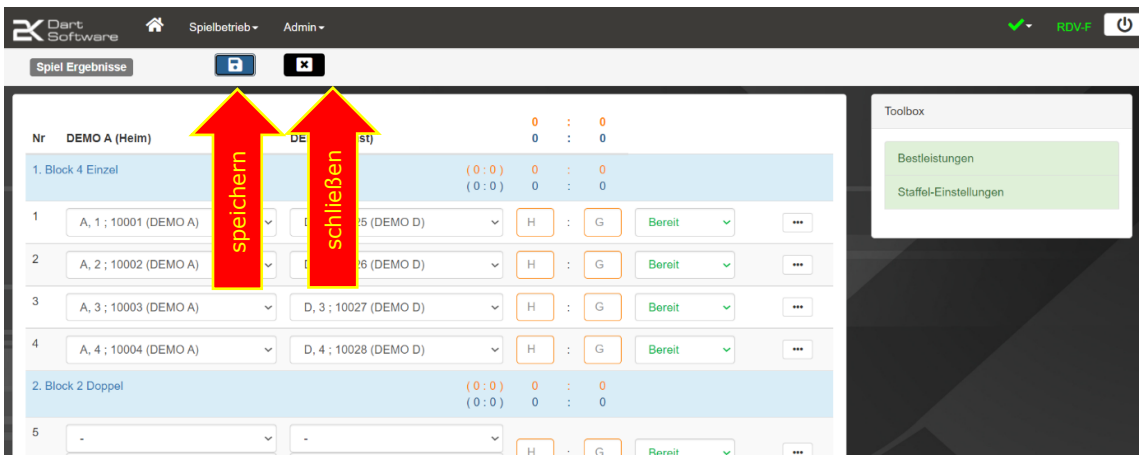

<span id="page-4-1"></span>2.3 Bei Benutzung des Darts Scorer werden sowohl das Ergebnis, als auch die Bestleistungen komplett übernommen. Lediglich bei manueller Eintragung muss hier das Ergebnis in Legs eingegeben werden.

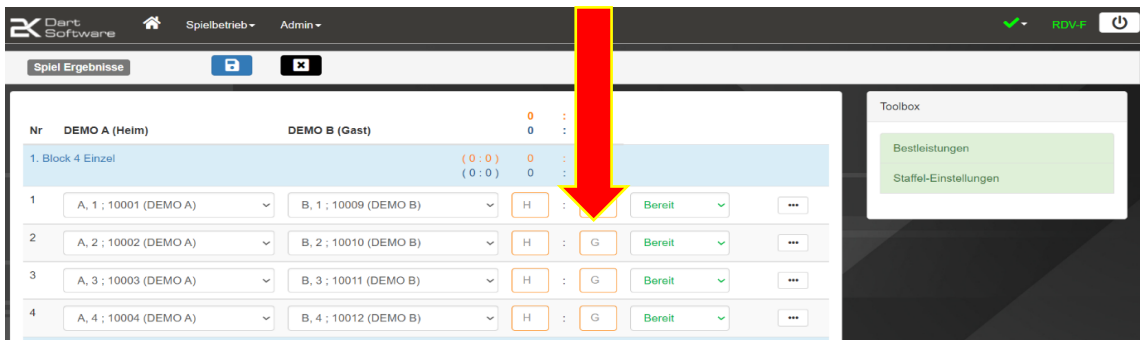

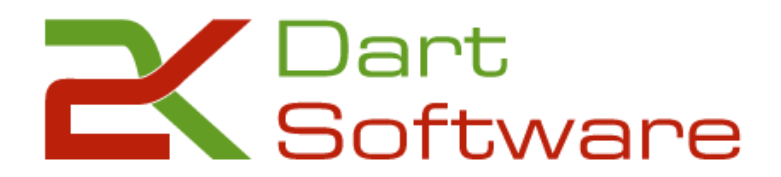

<span id="page-5-1"></span><span id="page-5-0"></span>2.5 Die "Bestleistungen" werden dann separat eingetragen. Das Tool hierfür findest Du  $\overline{\phantom{a}}$  auf der rechten Seite in der "Toolbox"

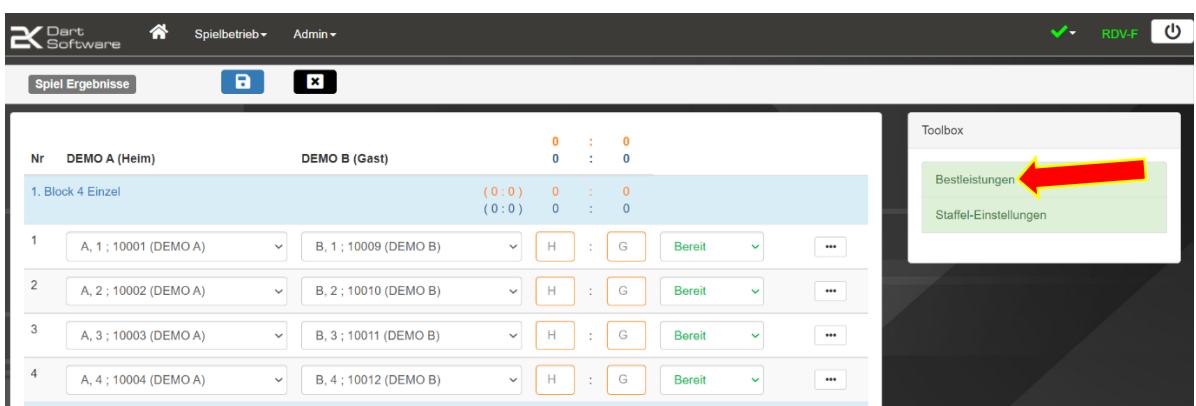

<span id="page-5-2"></span>2.5.1 Bei der manuellen Eingabe der Bestleistungen wird zuerst die Mannschaft ausgewählt, für die nun die Bestleistungen eingetragen werden sollen.

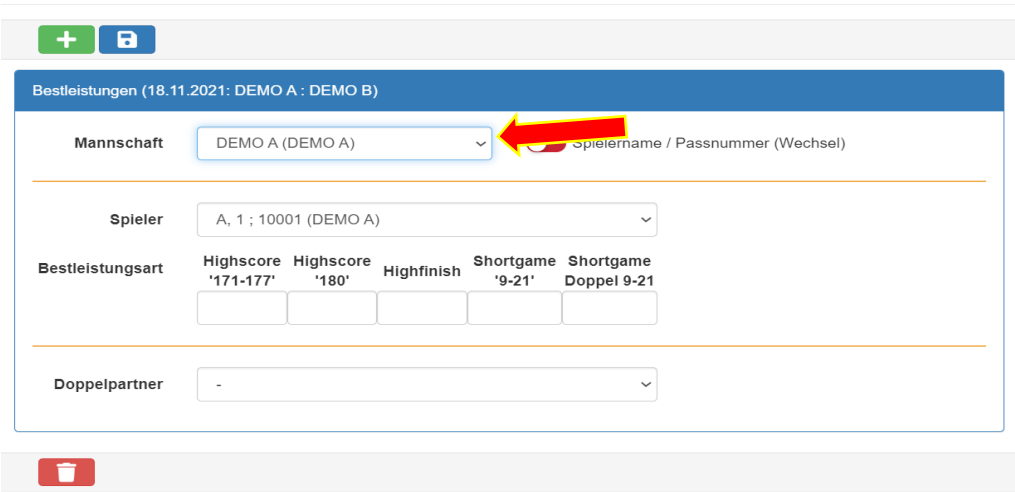

<span id="page-5-3"></span>2.5.2 Als nächstes wird der Spieler ausgewählt, der die Bestleistung erreicht hat.

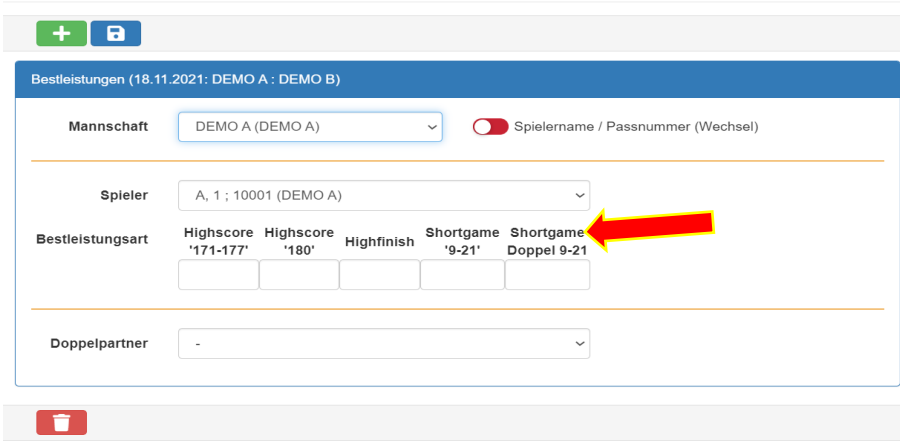

<span id="page-5-4"></span>2.5.3 Nun kannst Du die jeweiligen Bestleistungen eintragen. Dazu trägst Du einfach

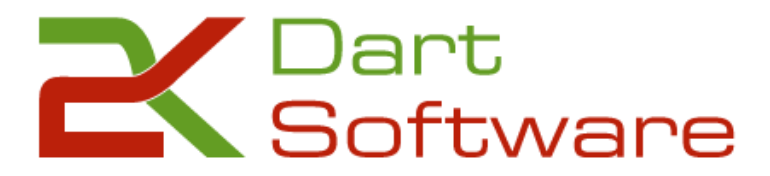

die Leistungen in die entsprechenden Felder ein. Bei mehreren derselben Bestleistungen trennst Du Deine Eingabe bitte durch ein Komma. Hier ist auch eine Eingabe für Short-Legs in den Doppeln möglich. Natürlich muss dafür dann auch der Doppelpartner ausgewählt werden. Deine Eingaben speicherst Du bitte durch einen Klick auf das Symbol

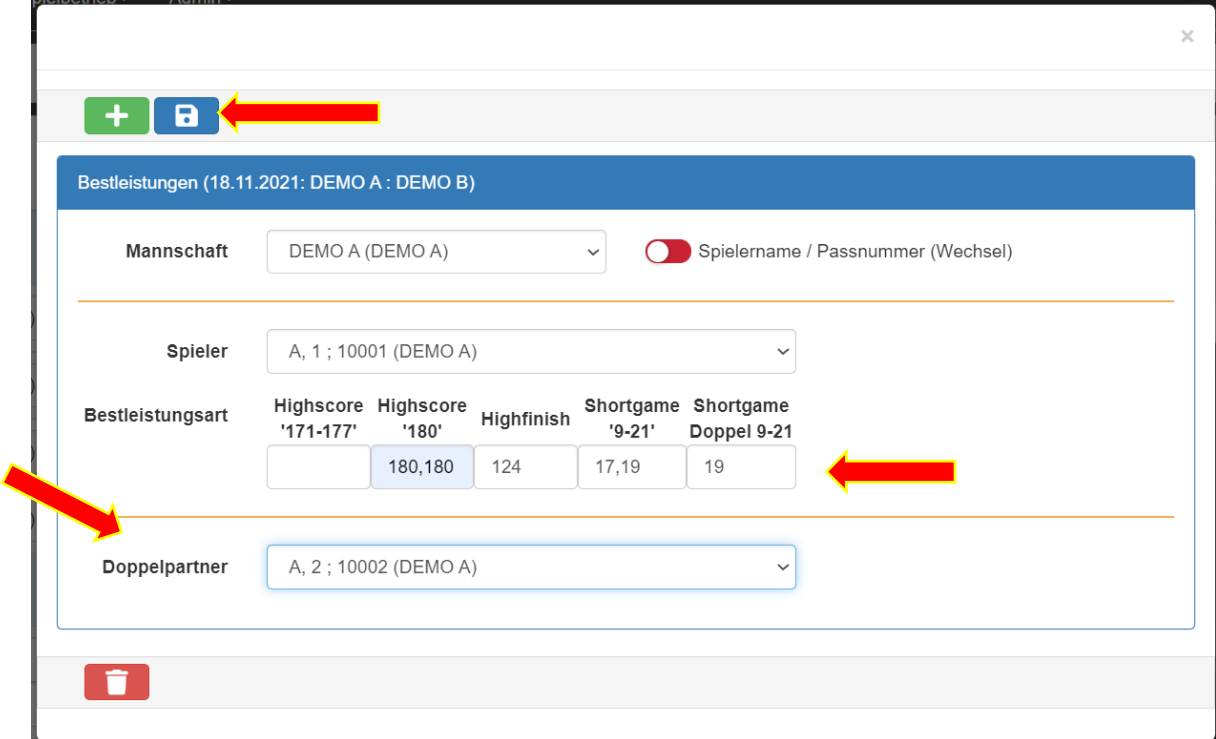

Auch hier wieder wichtig – **speichern nicht vergessen!!!**

<span id="page-6-0"></span>2.5.4 Wenn Du alle Bestleistungen eingetragen hast, sieht Deine **Übersicht**  (Formular Ende) wie folgt aus. Bei einer fehlerhaften Eingabe, kannst Du den Eintrag über einen Klick auf  $\alpha$  ändern. Eine beispielsweise zu viel eingetragene Leistung kannst Du einfach durch Klick auf **in löschen. Mit einem** Klick auf "x" (oben rechts) kannst Du das Fenster nun wieder schließen.

<span id="page-6-1"></span>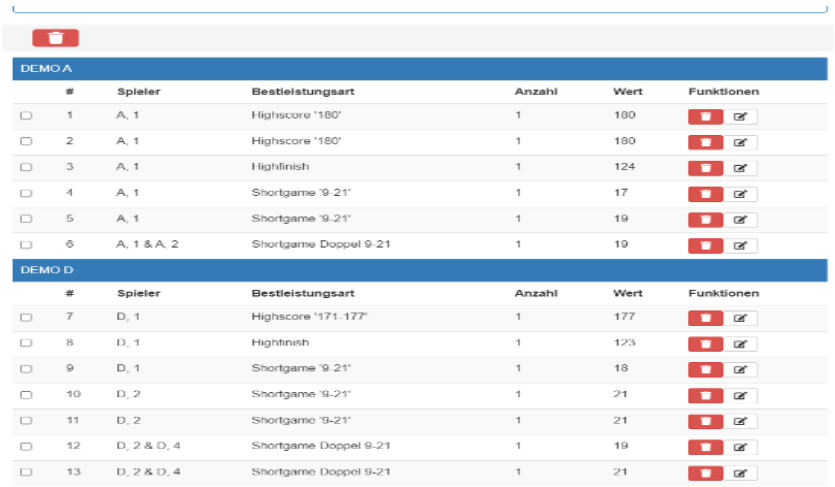

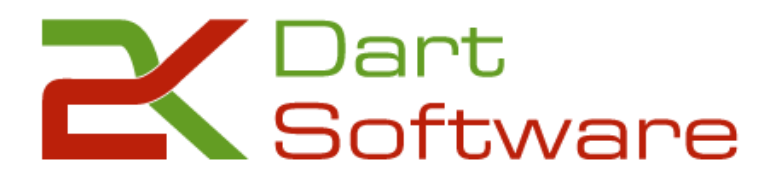

<span id="page-7-0"></span>3.1 Aus dem Backend heraus gelangt man über die Verknüpfung bzw. das abgebildete Auge ins Frontend.

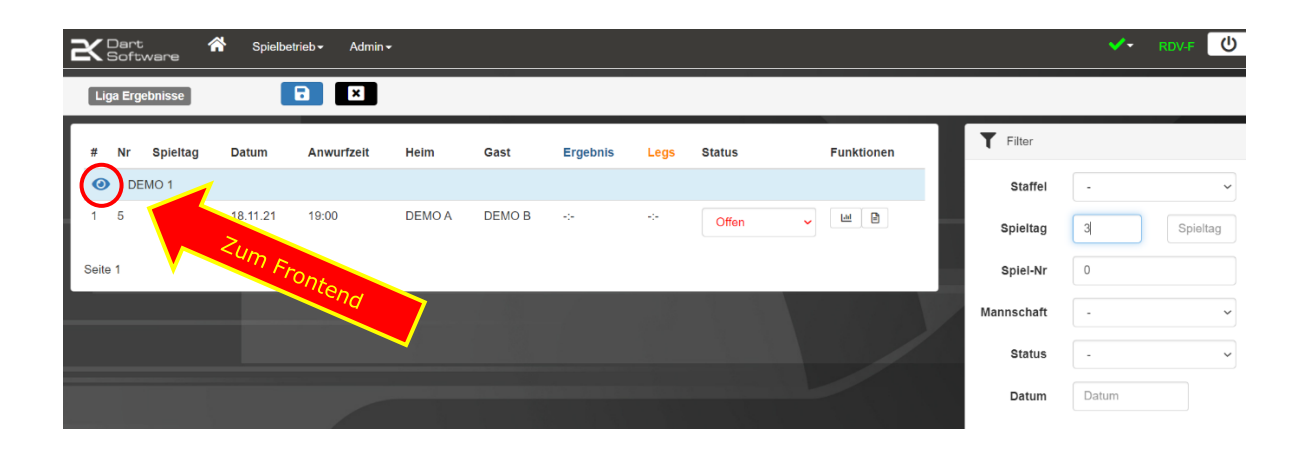

## <span id="page-7-1"></span>**Teil 4 Beenden und Logout**

<span id="page-7-2"></span>4.1 Das war schon alles. Deine Eingaben sind erledigt. Durch Klick auf  $\boxed{\circled{0}$  Logout (oben rechts) kannst Du nun die Software wieder verlassen.

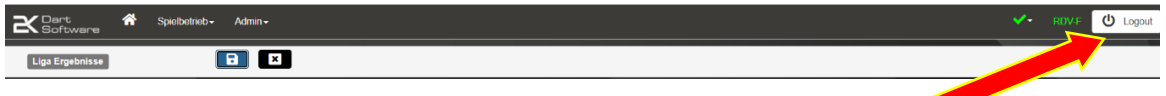